# **"Ayuda Escolar"**

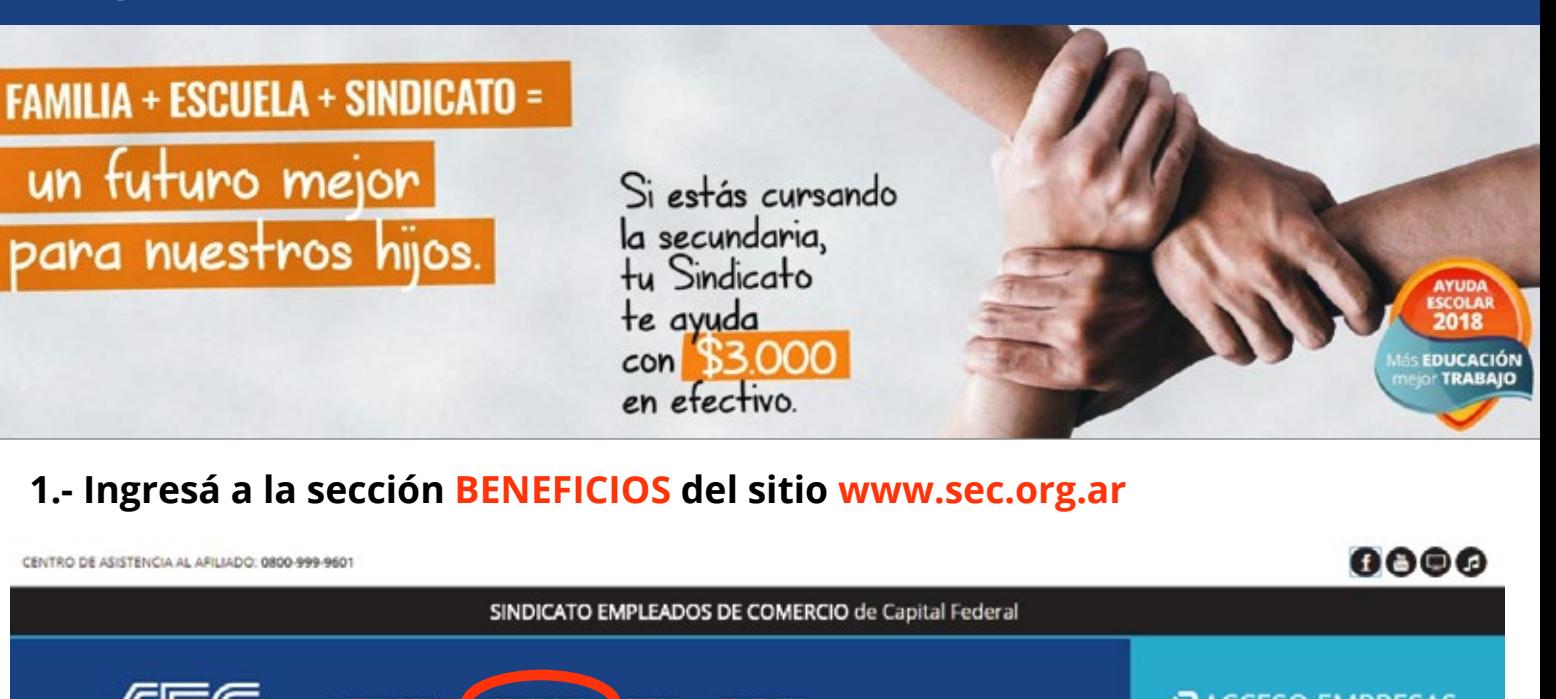

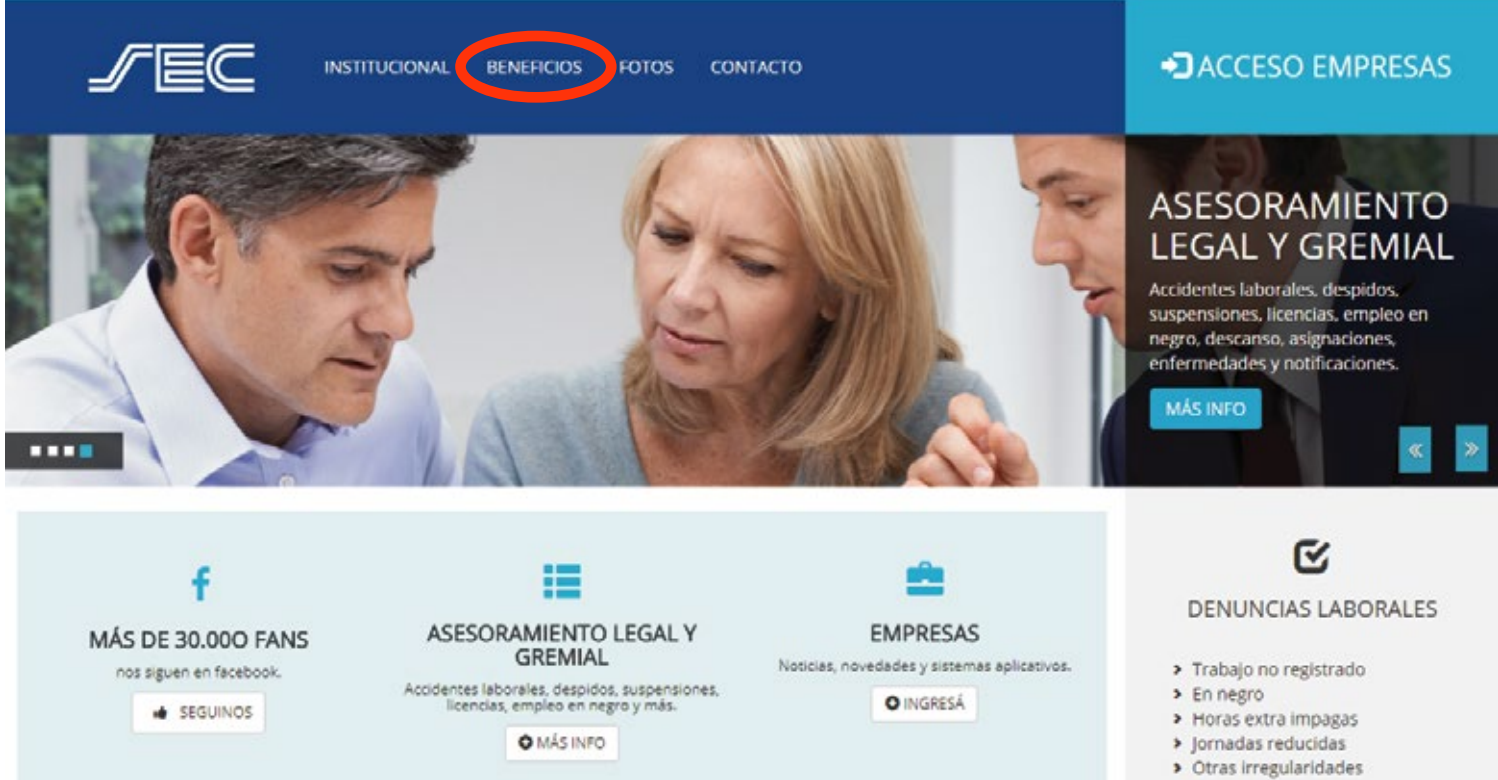

## **2.- Seleccioná la campaña AYUDA ESCOLAR**

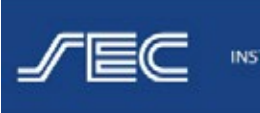

**INSTITUCIONAL BENEFICIOS** 

**FOTOS** CONTACTO

## **BENEFICIOS**

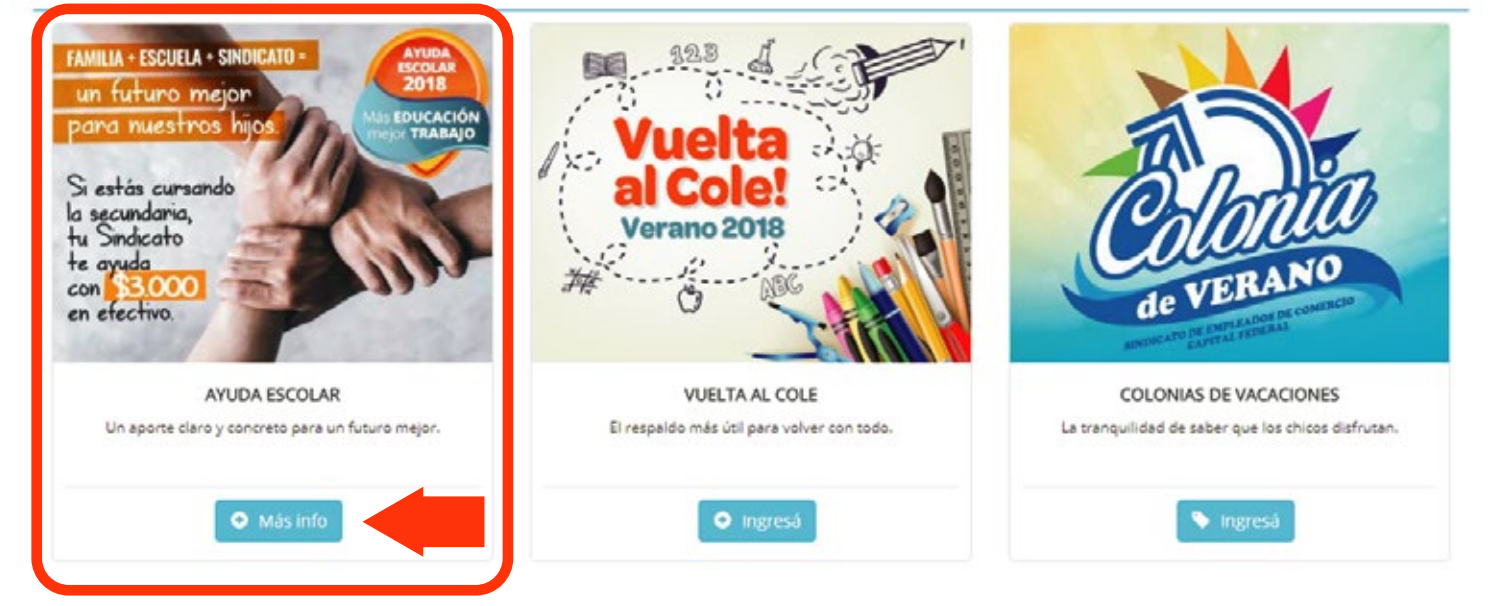

**3.- Para solicitar el beneficios deberás registrarte. Si ya te encuentras registrado ingresá tu usuario y contraseña, si aún no lo hiciste, registrate presionando en REGISTRARSE**

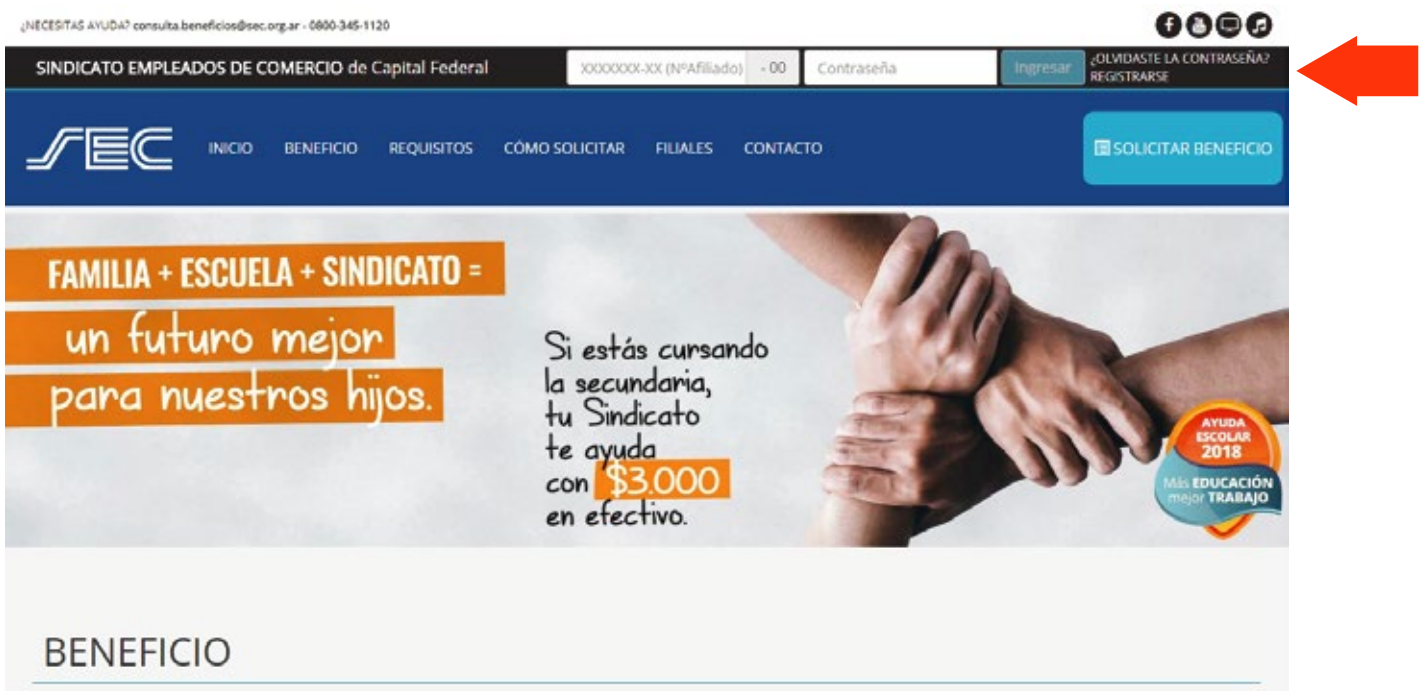

#### **4.- En REGISTRARSE deberás completar los datos del afiliado TITULAR. (Nro de afiliado, Nombre, Telefono, mail y contraseña). Una vez registrado te llegará un mail a la casilla registrada para validar la cuenta**

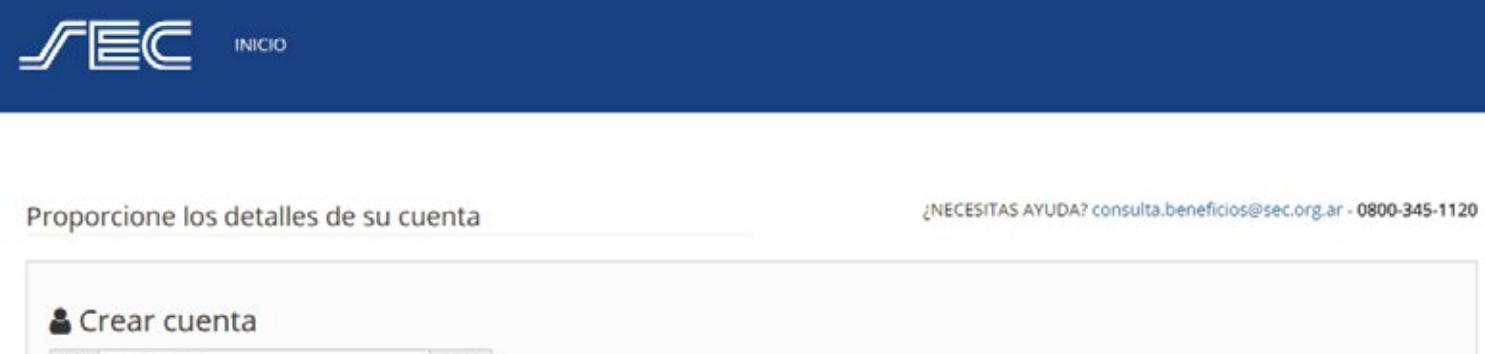

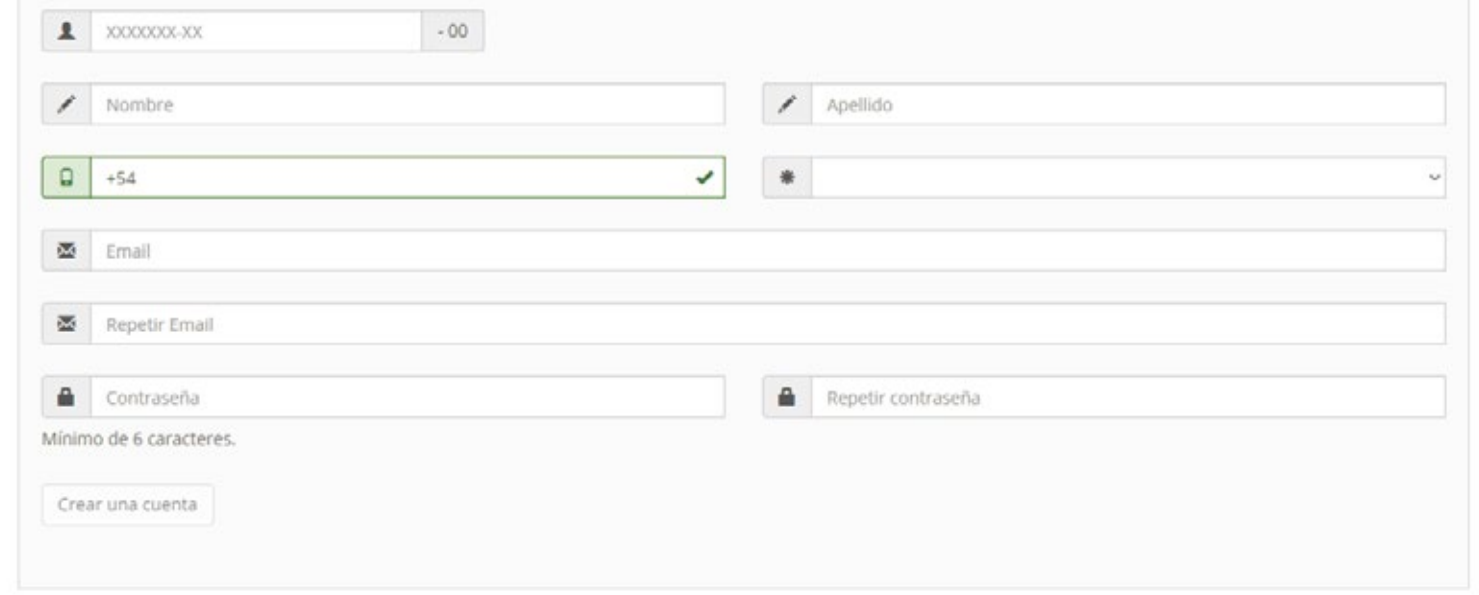

### **5.- Cuando te encuentres "logueado" presioná en SOLICITAR BENEFICIO**

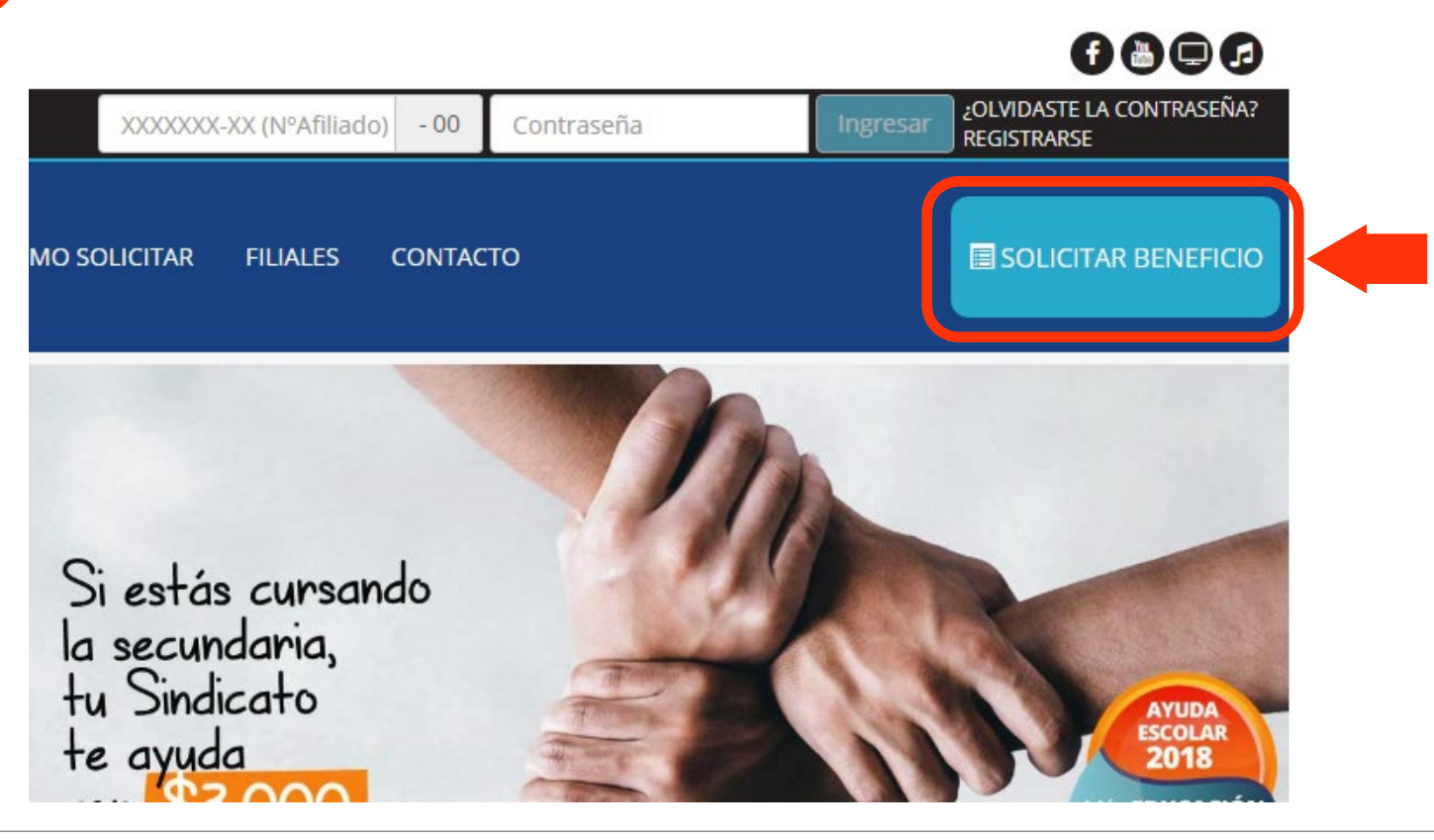

**6.- Seleccioná al "beneficiario" de la solicitud (el sistema validará que cumple**

**con las condiciones para poder acceder el beneficio) luego presioná siguiente**

# Ingreso de solicitud

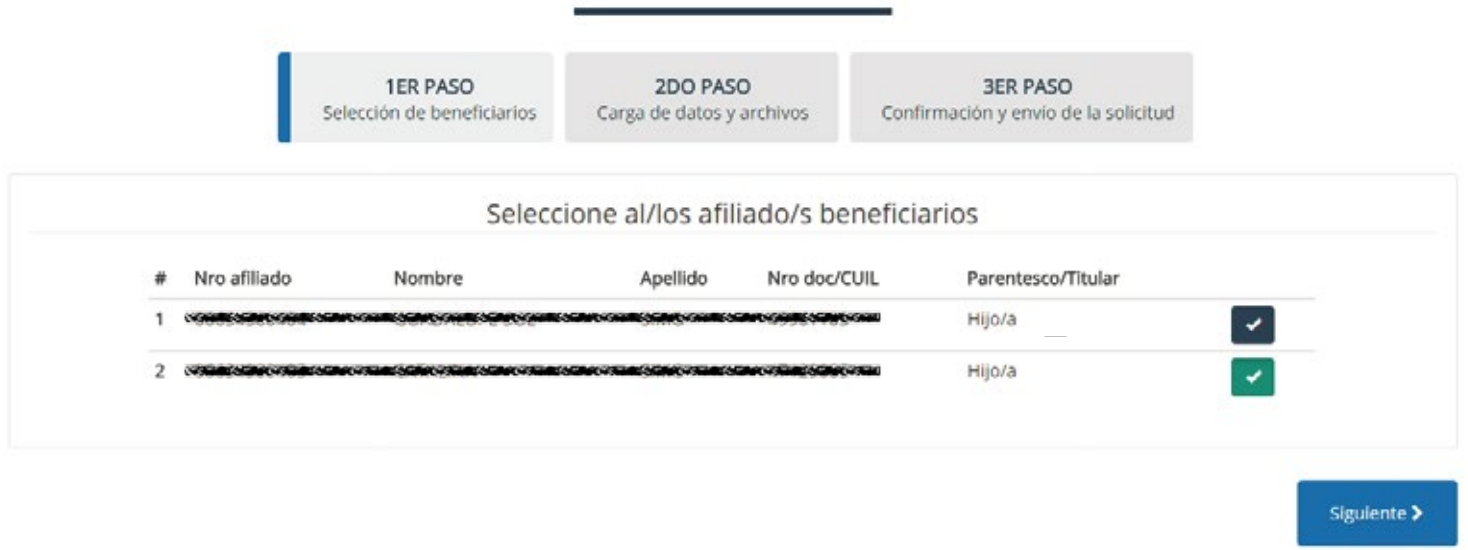

#### **7.- En el siguente paso te pedirá que completes la documentación necesaria para otorgar el beneficio**

# Ingreso de solicitud

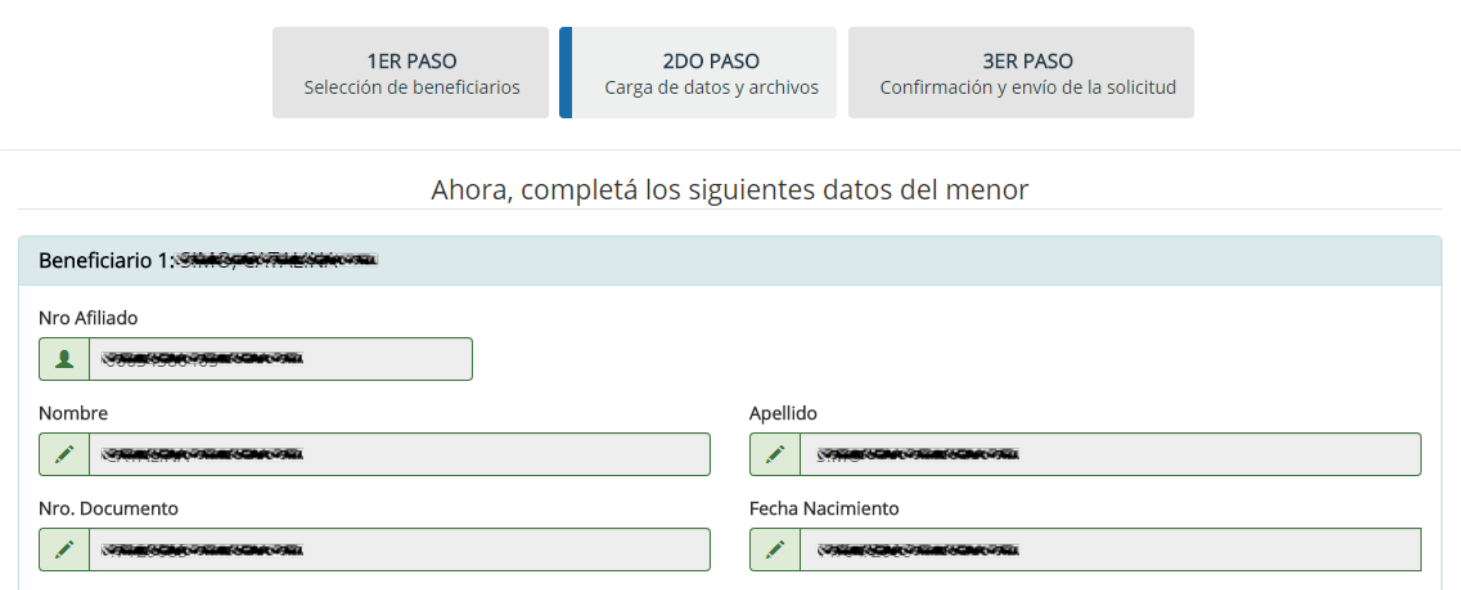

#### **8.- Por último se mostrará una pantalla con el resumen de los datos ingresados y luego de leer y Aceptar los terminos y condiciones del beneficios se podrá Finalizar con el ingreso de la solicitud**

# Ingreso de solicitud

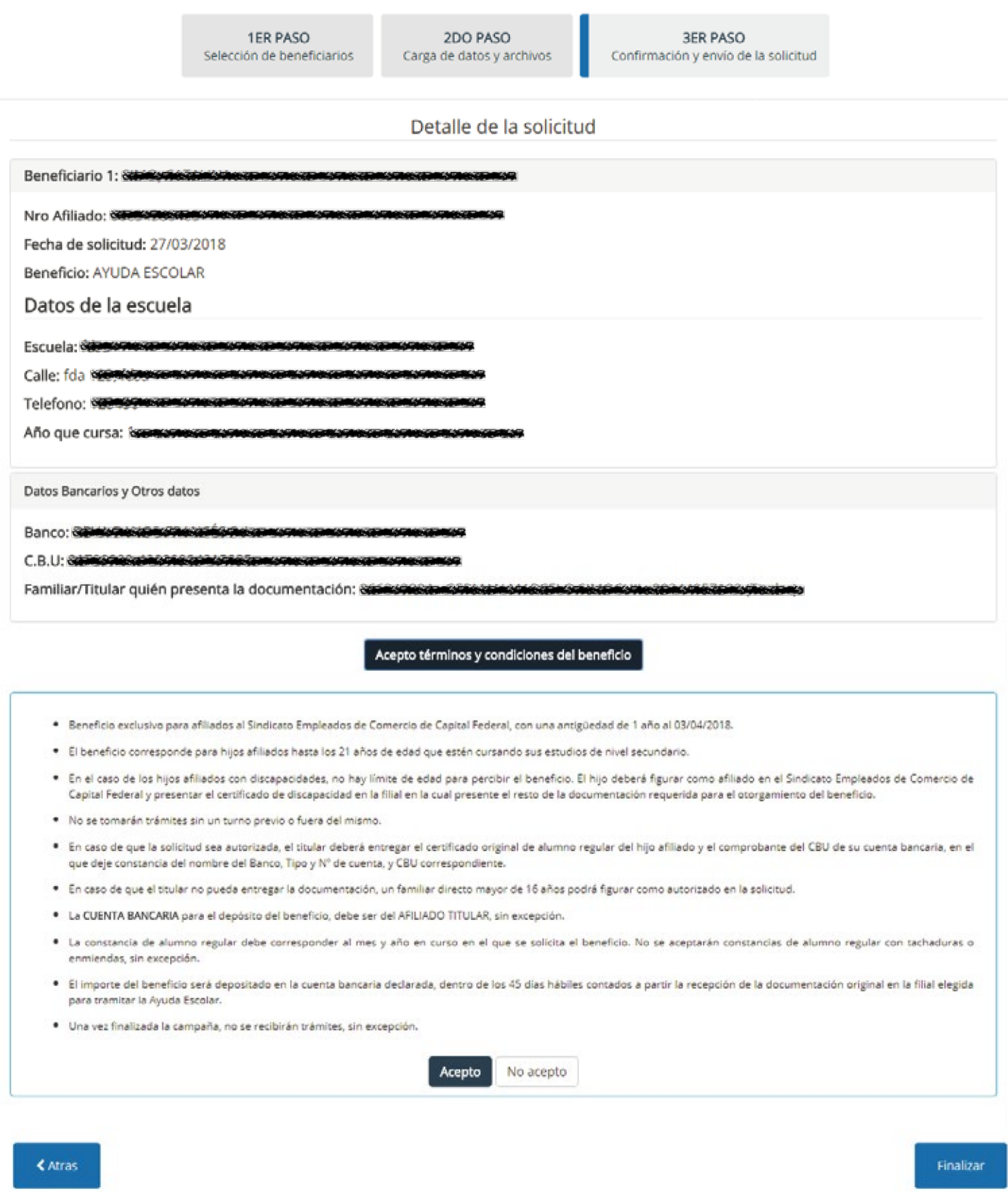

**A la brevedad te llegará un mail informando la aceptacíon o rechazo de la solicitud generada. De ser aceptado podrás pedir un turno para poder entregar los ORIGINALES del CERTIFICADO DE ESTUDIOS y comprobante de CBU. En el lugar de entrega de documentación te harán firmar la conformidad de los datos ingresados al sistema.**

#### **los datos de la escuela (adjuntando la imagen del certificado de alumno regular del mes en curso)**

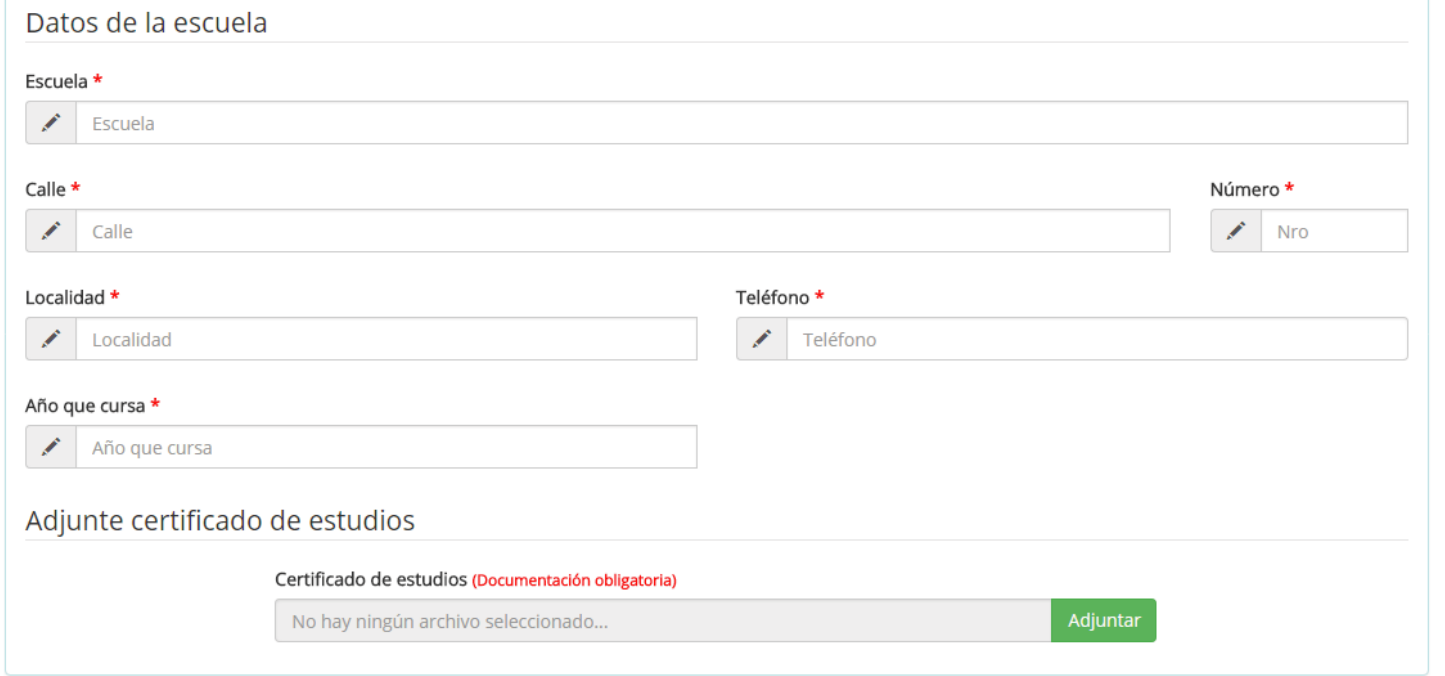

**y los datos del CBU donde se acreditarán las cuotas del beneficio (debe corresponder al afiliado TITULAR),la persona autorizada a entregar la documentacion ORIGINAL solicitada y la filial donde desea gestionar su trámite**

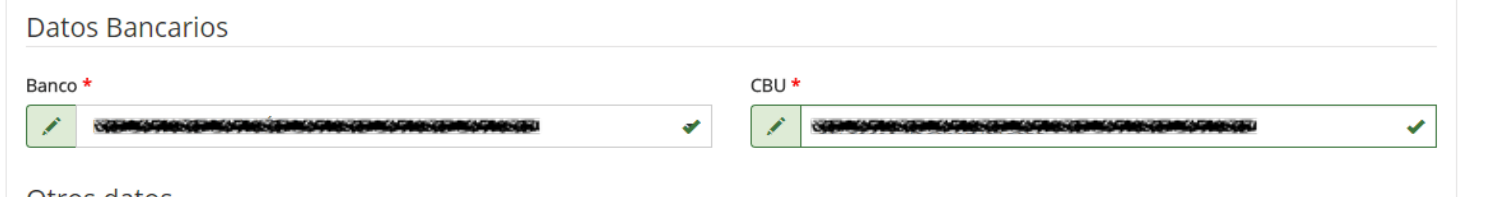

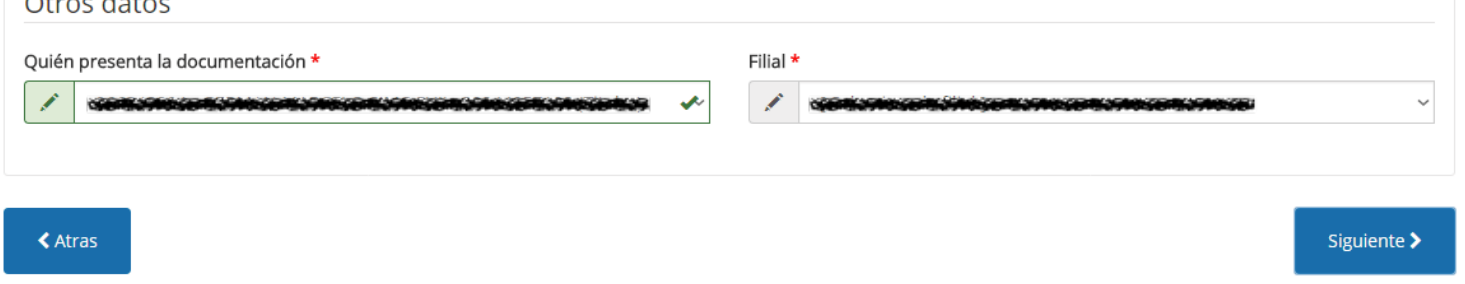